## YTB is Simple, Safe, and Smart

## We all have a choice to claim what we want for our life:

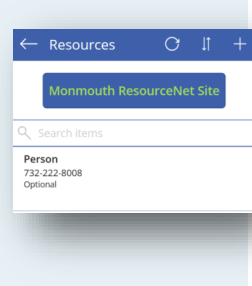

- A. I want to be known as "the personserved" and have ongoing out-of-home treatment, individual therapy, outpatient appointments, and group therapy for a very long time.
- B. I want to be bored, have nothing to do,

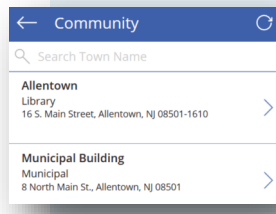

where I live.

 $\overline{C}$  +

tell others I'm not interested, and have not done much. There is nothing going on around here and no place to go near

C. I want to be interdependent with others: to give and receive and do things with interesting people at interesting places. I want to learn

← Bucket List **Climb Kilimanjaro** 

about all the cool things going on in my community

that I can be involved with. *Choosing YTB builds a bridge from the first two options to interesting and rewarding people, places, and activities. It's not the only way to get there, but it works and it is fun!* Build Your Bridge!

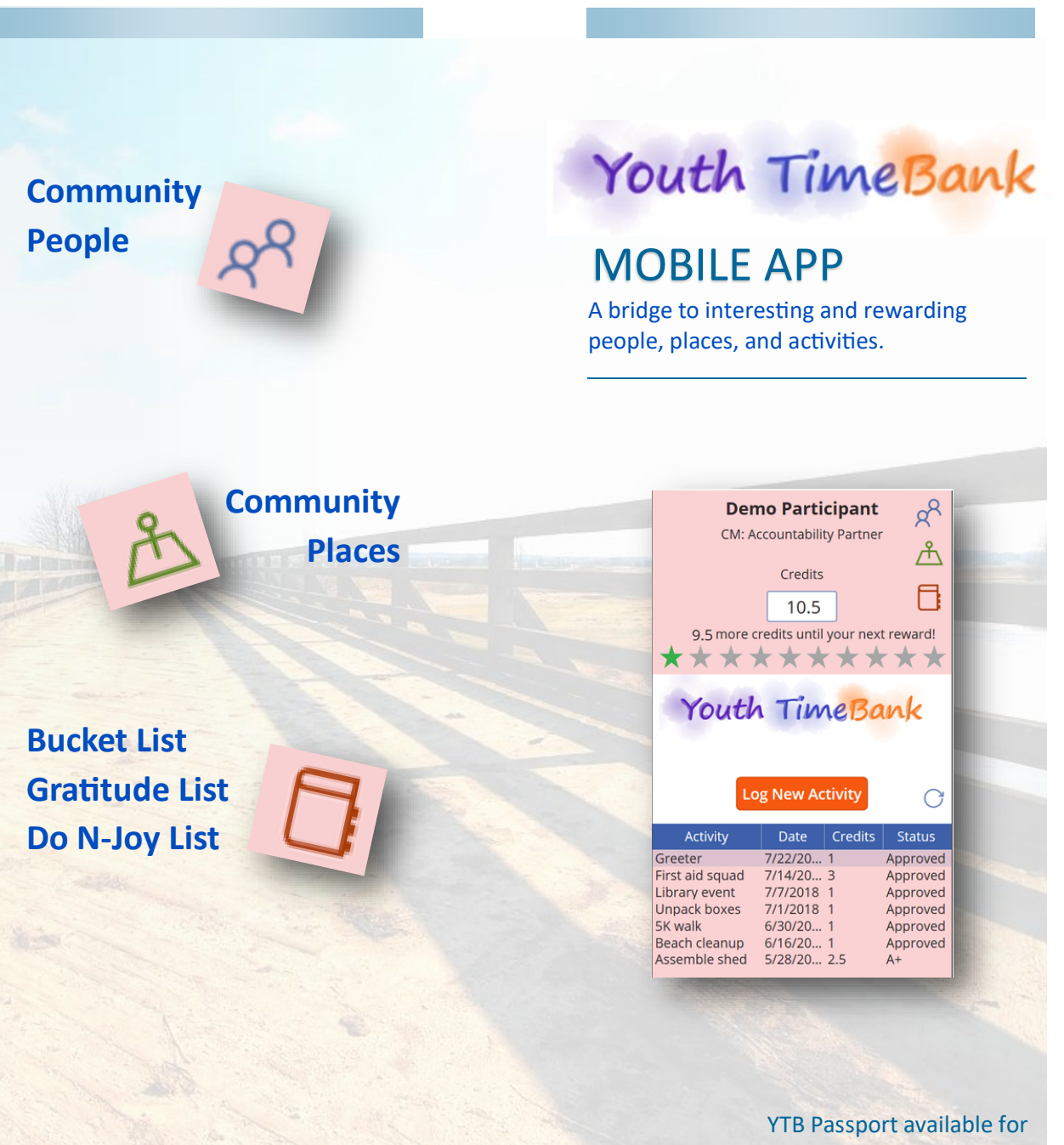

offline participation in YTB.

### How to Get **Started**

The **YTB app** interacts with the account for your **Accountability Partner** or **Care** 

**Manager.**

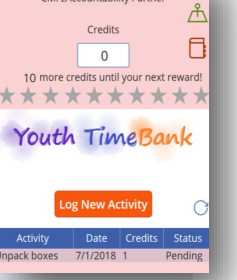

**Youth Participant** CM: zAccountability Partner

From the App Store (iPhone, Android, Windows): download -install Microsoft PowerApps.

#### **Launch PowerApps.**

On the top frame tap the small " v" down arrow and select the top item for "All Apps "

You should see "YTB" icon, look for "…" on the right edge. The "…" gives the option to put the YTB app icon on your home screen. Otherwise, launch PowerApps to select the YTB app.

The first time you use YTB you will see the screen -> Almost There …Wait for it to process. Look at the bottom of screen for

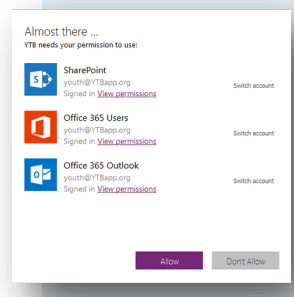

[Allow] When the button changes from light purple to dark purple press [Allow]

The previous steps are one time set up. You

should see the YTB home screen.

At the top of the screen you see your name.

Below your name is the name of your "Accountability Partner"

# To Use the YTB App

Click the button Log New Activity to enter a YTB service activity.

The next screen has a form to enter:

 $\times$  Add New Activity youth@YTBapp.org Activity Date 12/31/2001

Credits Person-Place a

- **Activity**
- **Date** (tap the date icon, make sure to tap "OK" to accept the date, then Done, then upper right checkmark.
- **Credits** Use whole numbers: 1 or 2 or 3...
- **Person -Place:** enter a name for the person you helped and -or the place you helped, or someone you trust.

Save the entry by tapping the checkmark in the upper right.

The app returns to the home screen.

Your entry will appear in your **Activity list** .

The status will be **Pending** .

A message goes out to your **Accountability Partner** to Approve.

When they approve, the **Pending** status changes to **Approved.**

And your credits appear in the top section along with the number needed to reach the next reward level.

## One More Thing -

You can do other things with the app by using the 3 icons in the upper right.

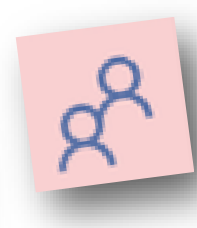

**People -Resources** icon provides a simple way to enter contact information for people you help and -or people you meet who you can

rely on and ask for help when you need a

job reference or someone to talk with. Click on the MRN link to check MRN for activity and resource options.

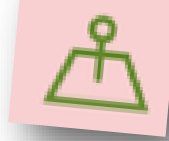

**Places -Community** icon is a simple list of community locations for potential service activities at places such

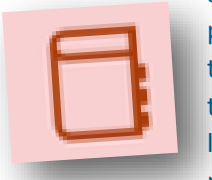

as public library, food pantry, community theater, etc. Scroll through or enter a few letters of a town to narrow the list. Tap on

an item to see more details.

**Bucket List** icon is a simple way to save your list. Click "+" to enter: People you want to meet. Or Places you want to visit. Or Things (activities) You Want To Do. YTB is about having a life filled with meaningful People (that you can count on), Places (locations you want to explore), and Things (Activities to do vs possessions to have).

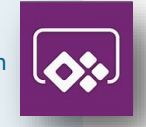